# **Dashlets**

Info360 Dashlets are customizable visual tiles that can display network information in a range of formats. For a set of Dashlet examples in various styles, refer to the [Dashlets](https://help.innovyze.com/display/info360/Visualization#Visualization-Dashlets) overview.

Click the link below to go to specific topics:

- [Access](#page-0-0)
- [Design](#page-1-0)
- [Dashlet Types](#page-1-1)
	- **[Chart](#page-1-2)** 
		- [Table](#page-3-0)
	- [Sensor as X Axis](#page-4-0)
	- [Comparison](#page-5-0)
	- [Map](#page-5-1)
	- [Alert](#page-6-0)
	- **[Scatter](#page-7-0)**
	- **[External](#page-9-0)**
	- [Image](#page-10-0) • [Rich Text](#page-10-1)

## <span id="page-0-0"></span>Access

The Dashlet tab of the [Command Center](https://help.innovyze.com/display/info360/Command+Center) contains a table of all saved Dashlets. It serves as a hub from where any Dashlet can be edited/deleted and new Dashlets can be created.

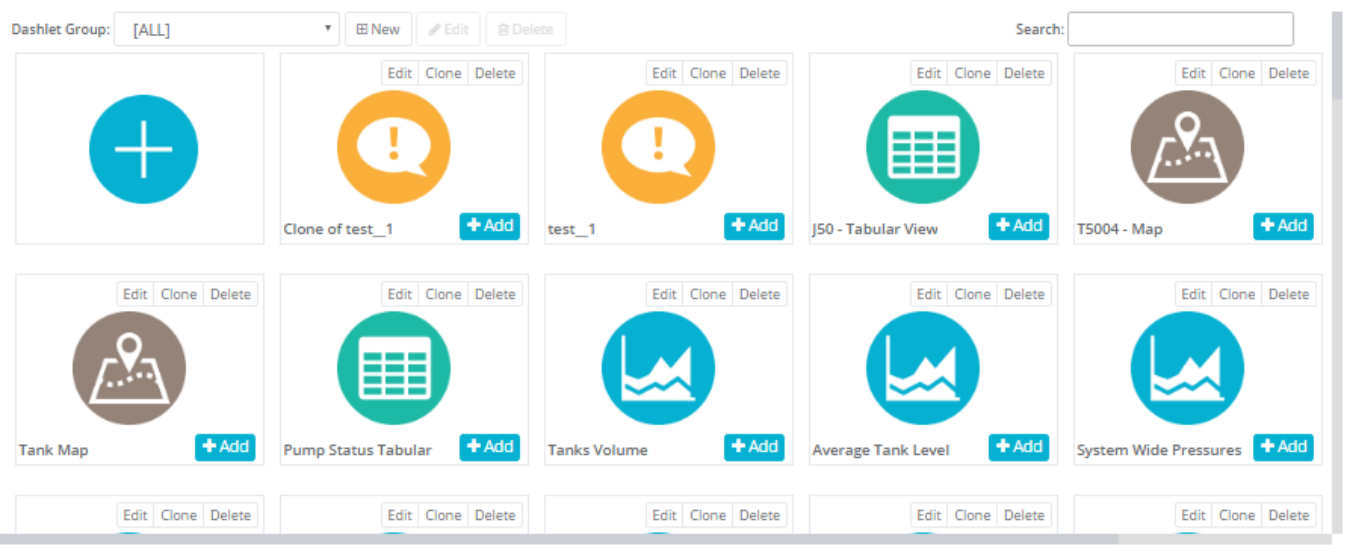

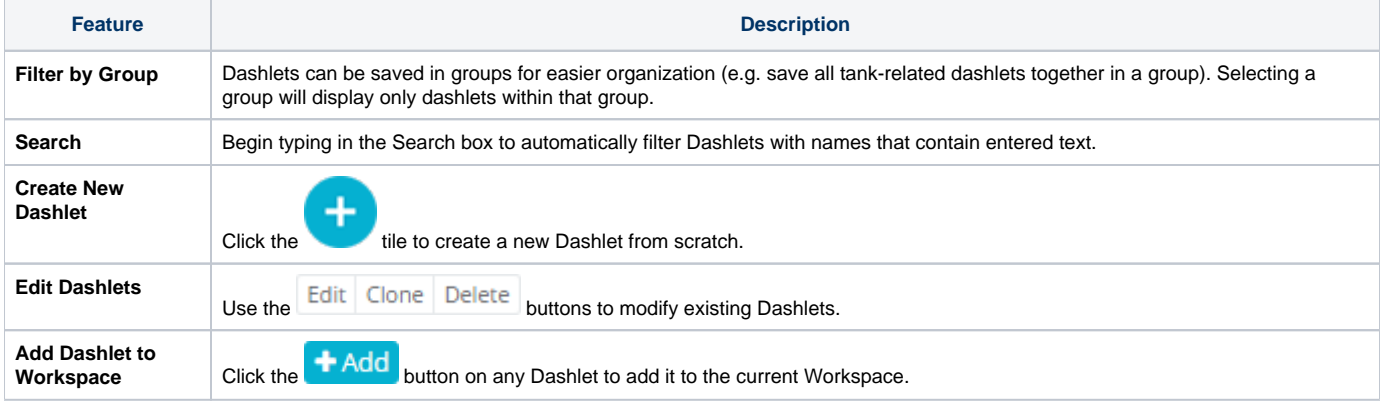

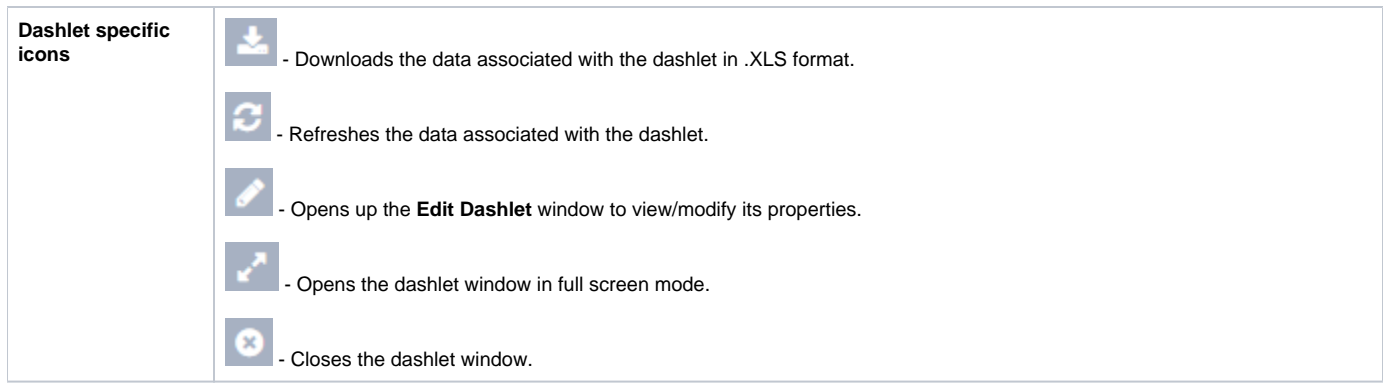

# <span id="page-1-0"></span>Design

Whenever a new Dashlet is created or an existing Dashlet is edited, the New/Edit Dashlet window will pop up which controls all of the saved settings for Dashlets.

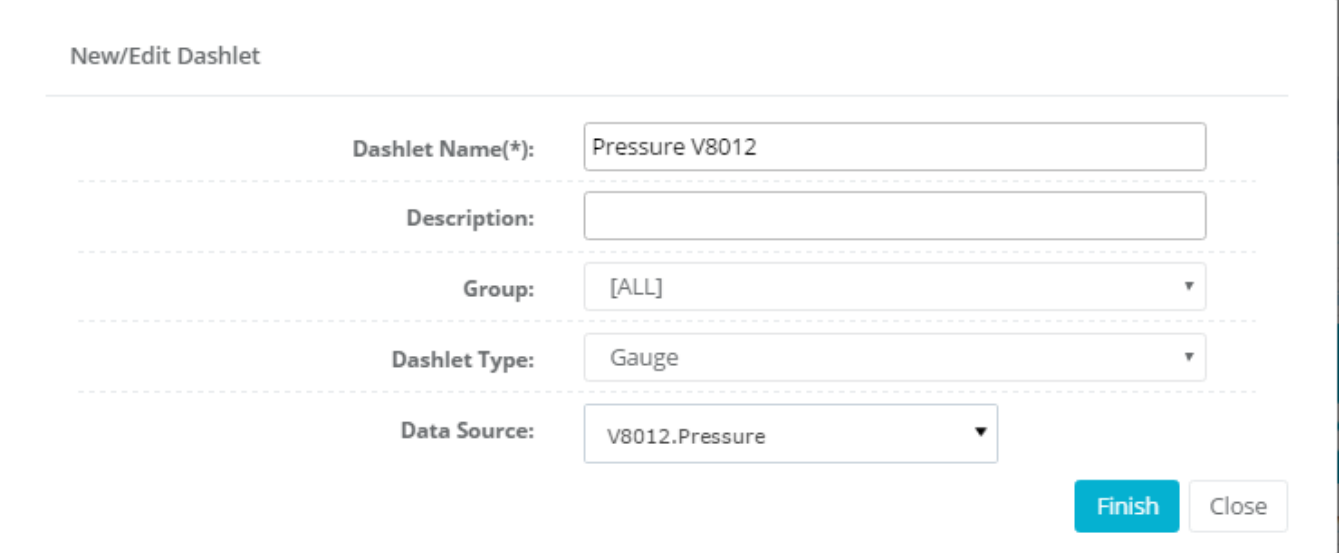

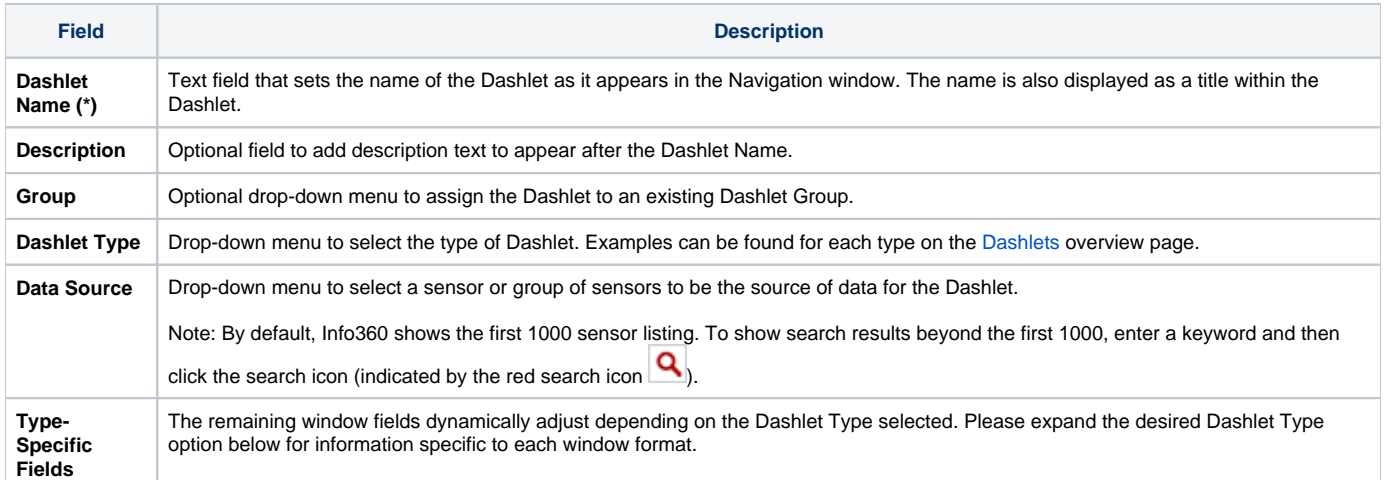

# <span id="page-1-1"></span>Dashlet Types

The following Dashlet types are available:

#### <span id="page-1-2"></span>**Chart**

Displays a timeseries of the selected sensor or group of sensors.

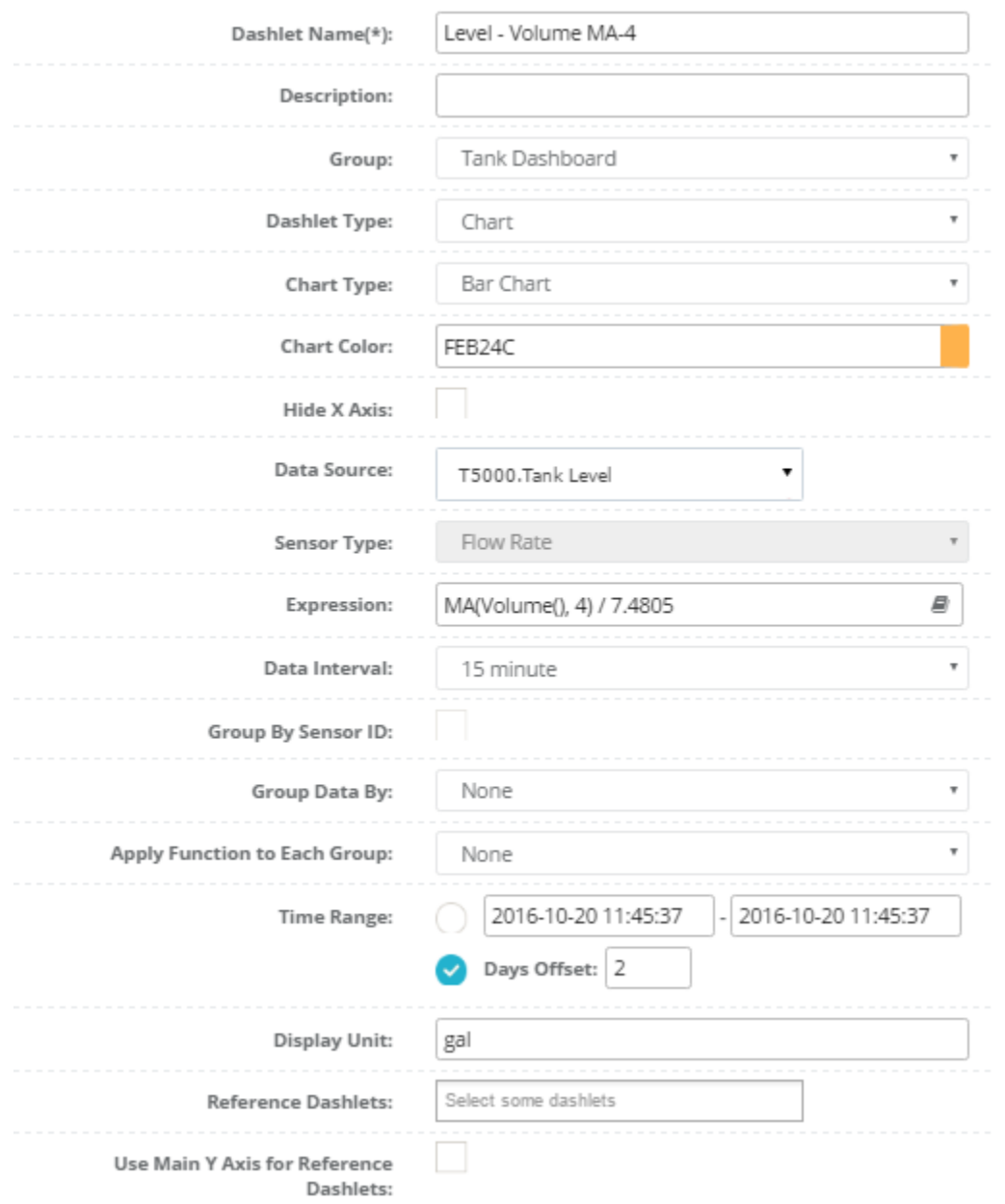

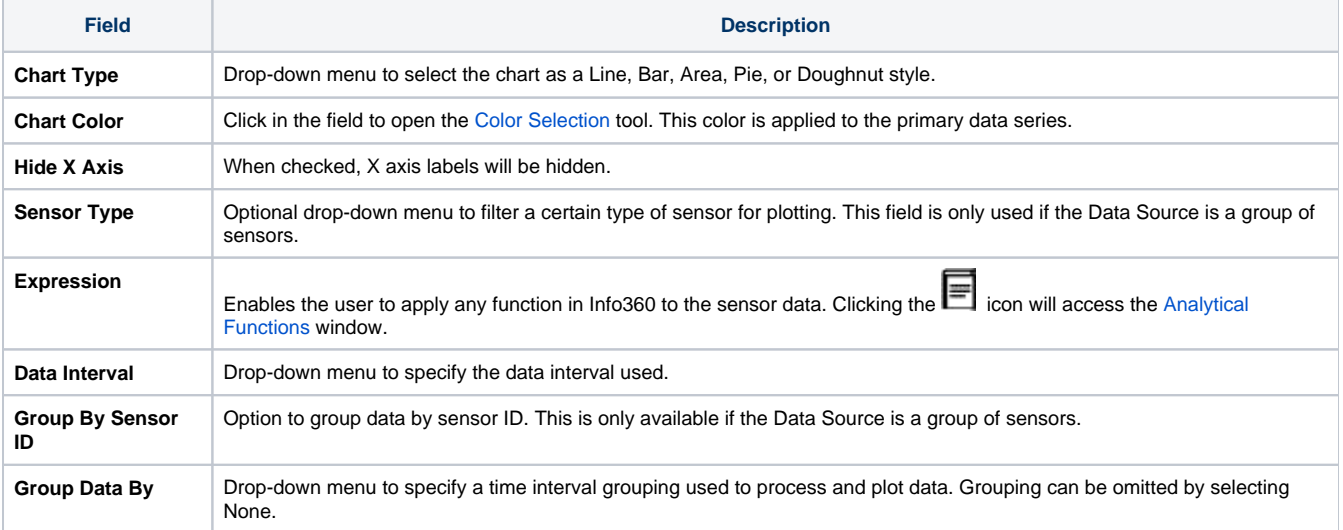

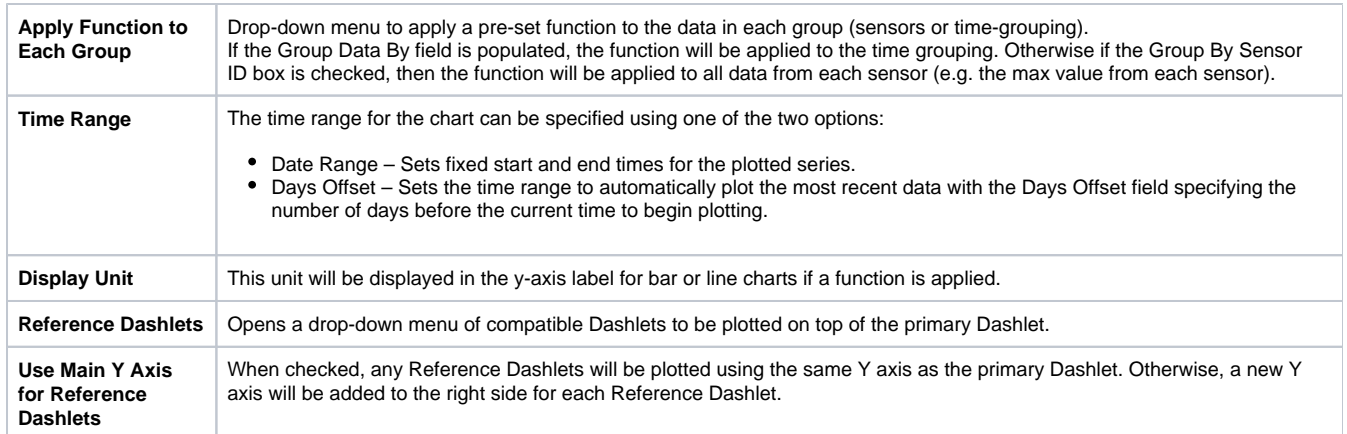

#### <span id="page-3-0"></span>**Table**

Displays a table of the specified sensor's timeseries data.

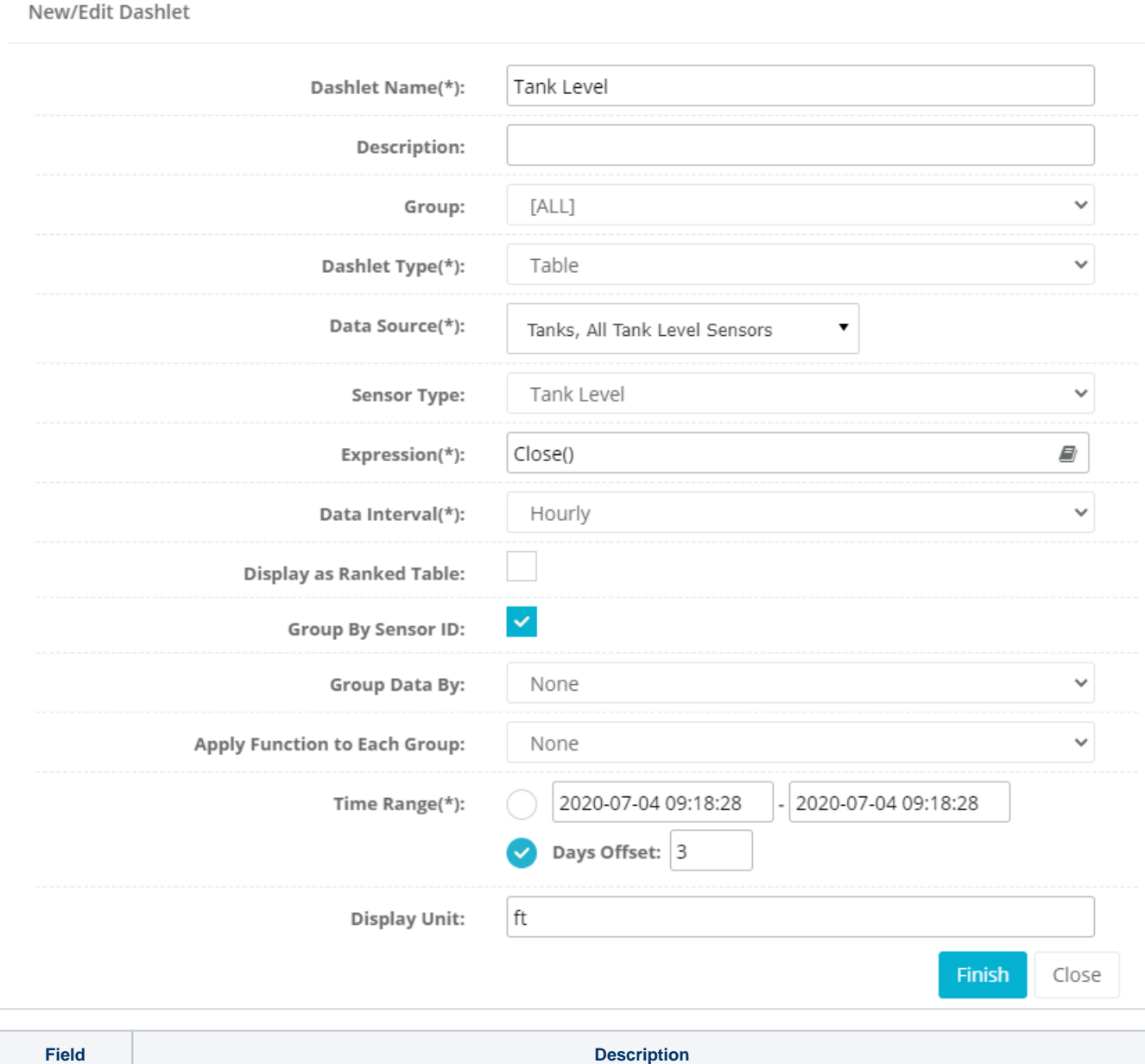

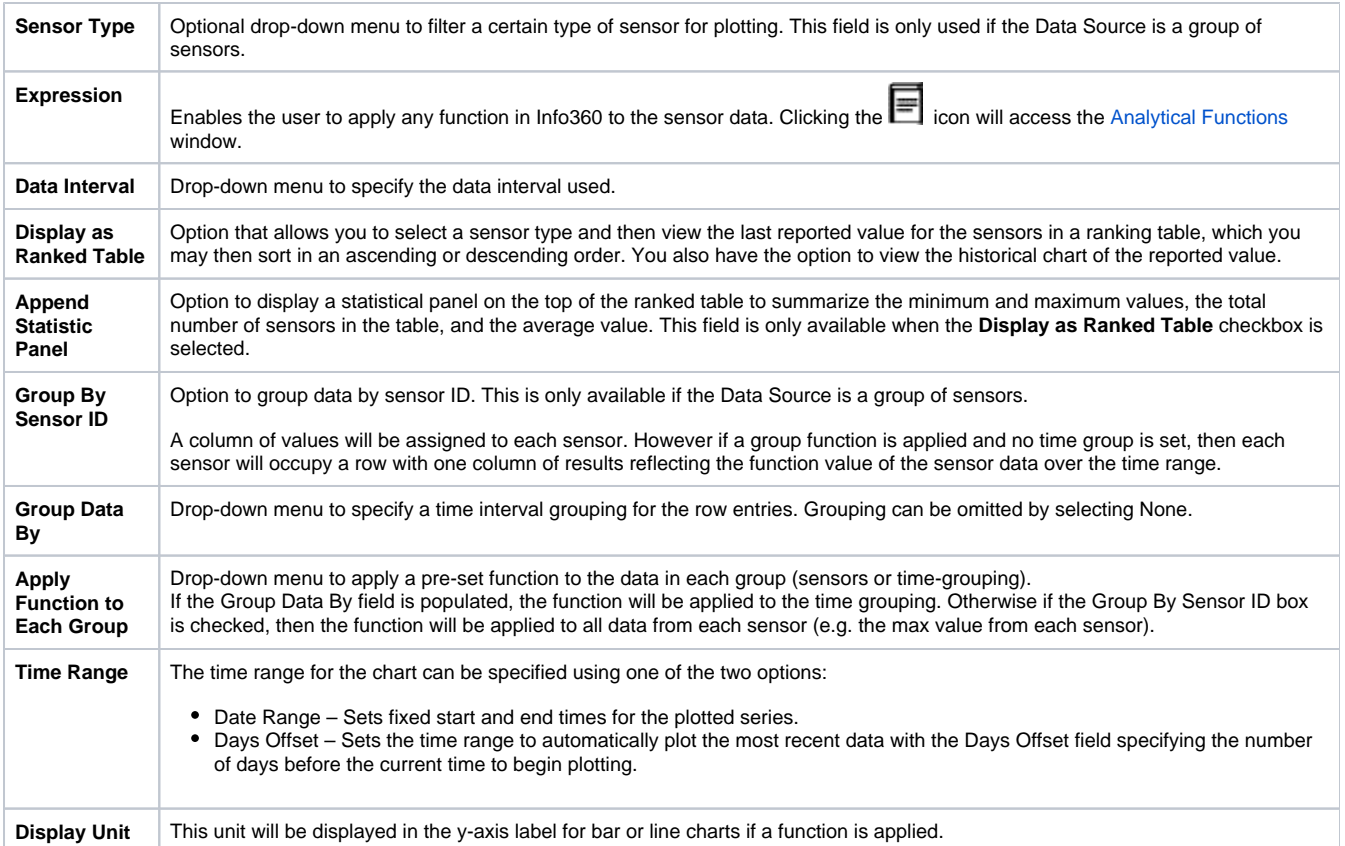

#### <span id="page-4-0"></span>**Sensor as X Axis**

Displays data using bar charts in which the x-axis represents multiple sensor, the y-axis represents measured and static values.

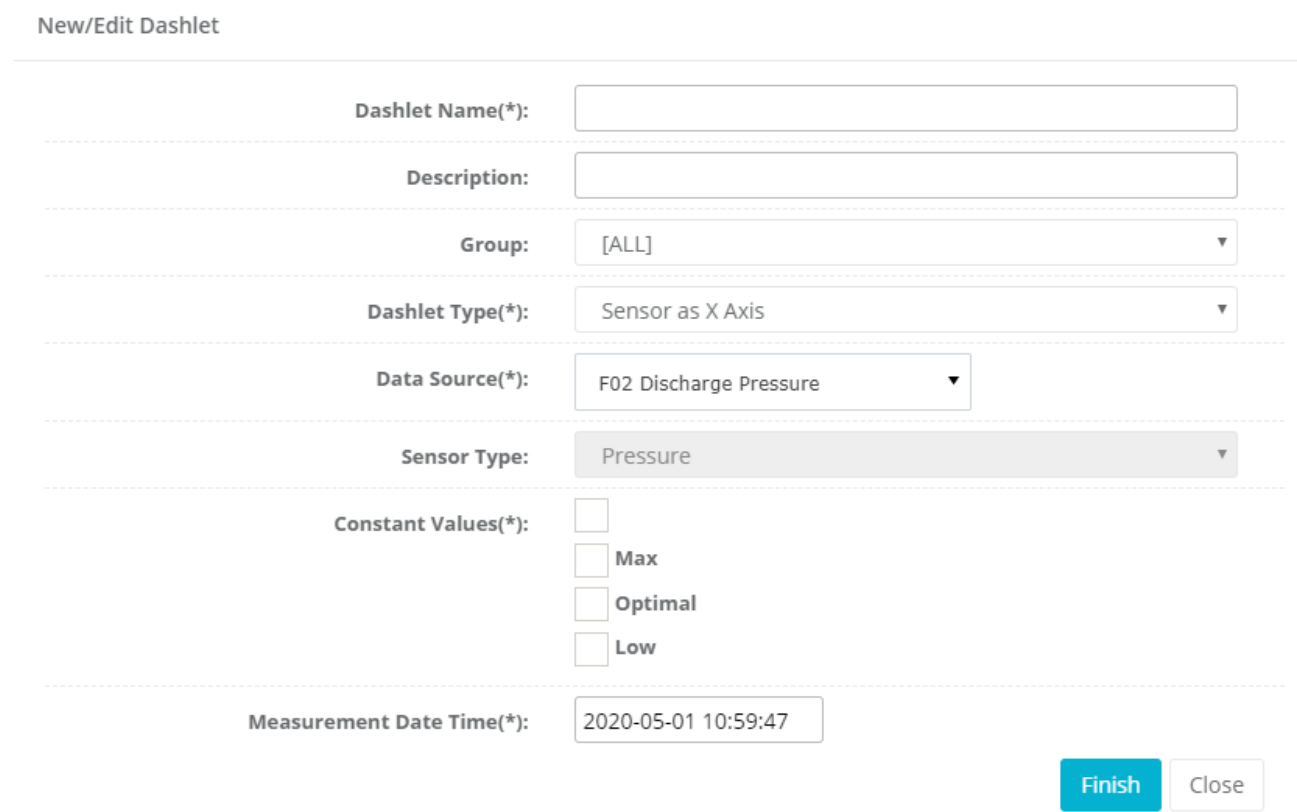

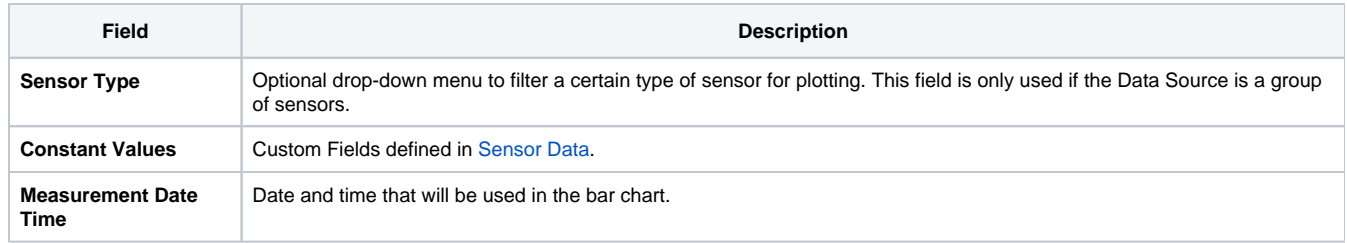

#### <span id="page-5-0"></span>**Comparison**

Displays a window with readings of the two compared sensors.

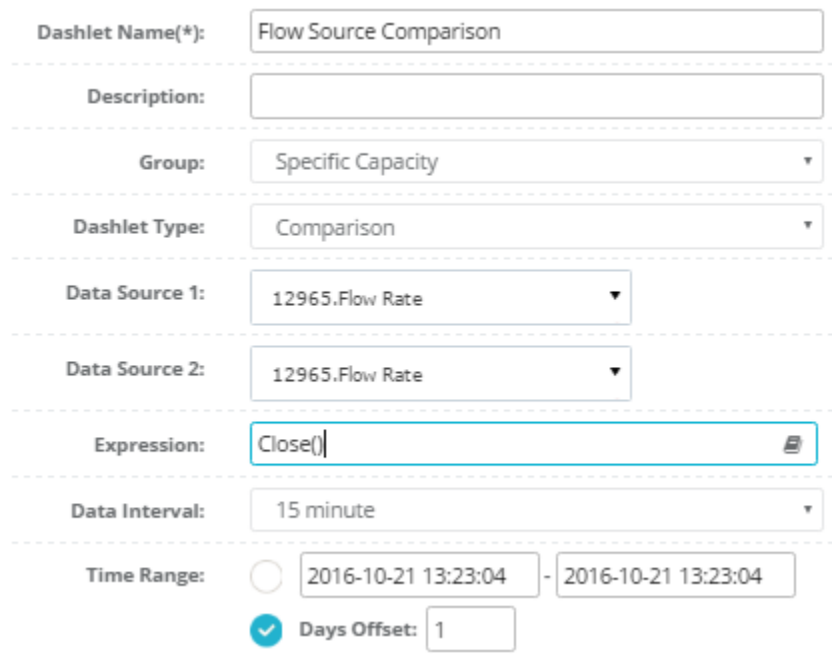

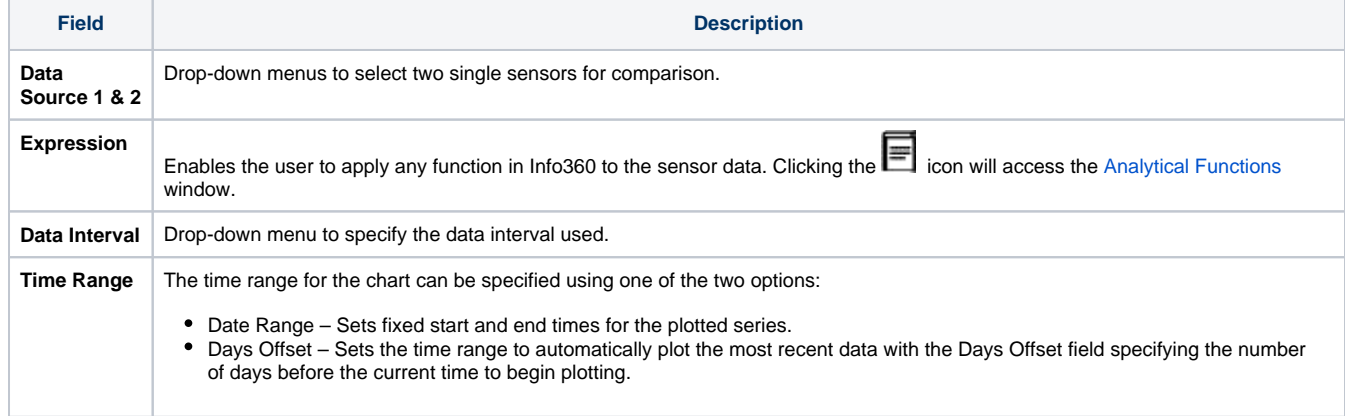

# <span id="page-5-1"></span>**Map**

Displays an adjustable Google map with indicators at the selected sensors.

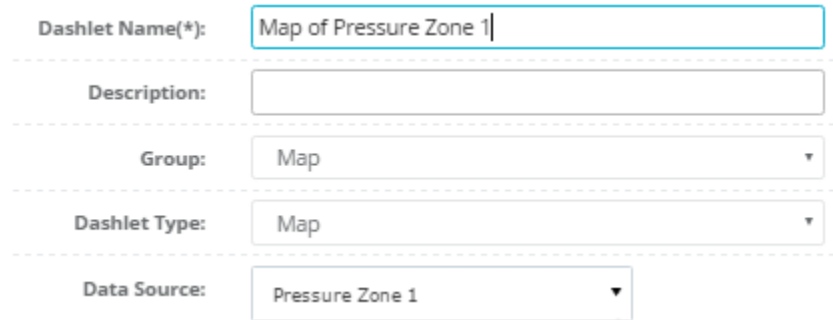

See above content regarding the common fields found in the Map Dashlet setup.

### <span id="page-6-0"></span>**Alert**

Displays a table of Alerts that can be organized to sort either by Sensor or by Alert Category.

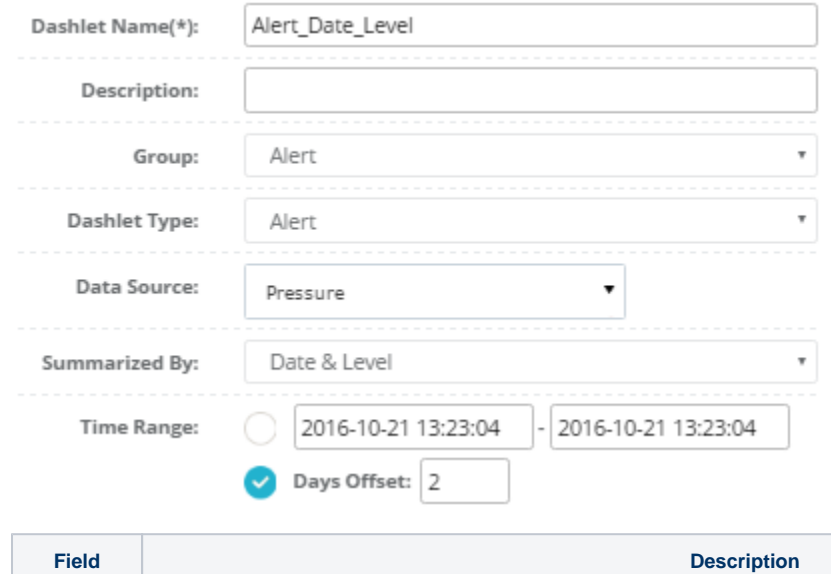

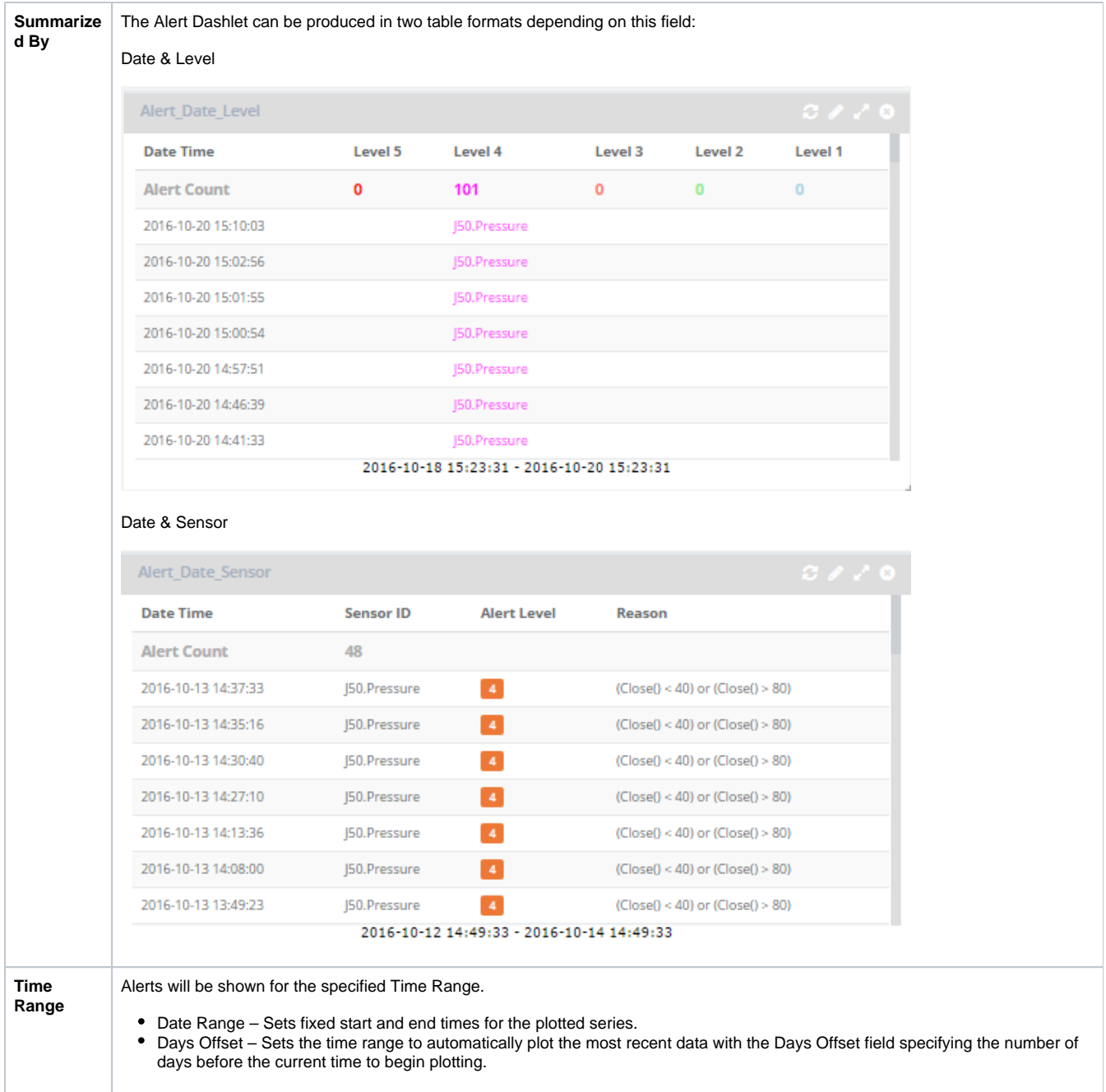

#### <span id="page-7-0"></span>**Scatter**

Displays a scatter plot for comparing two sensors as x and y coordinates.

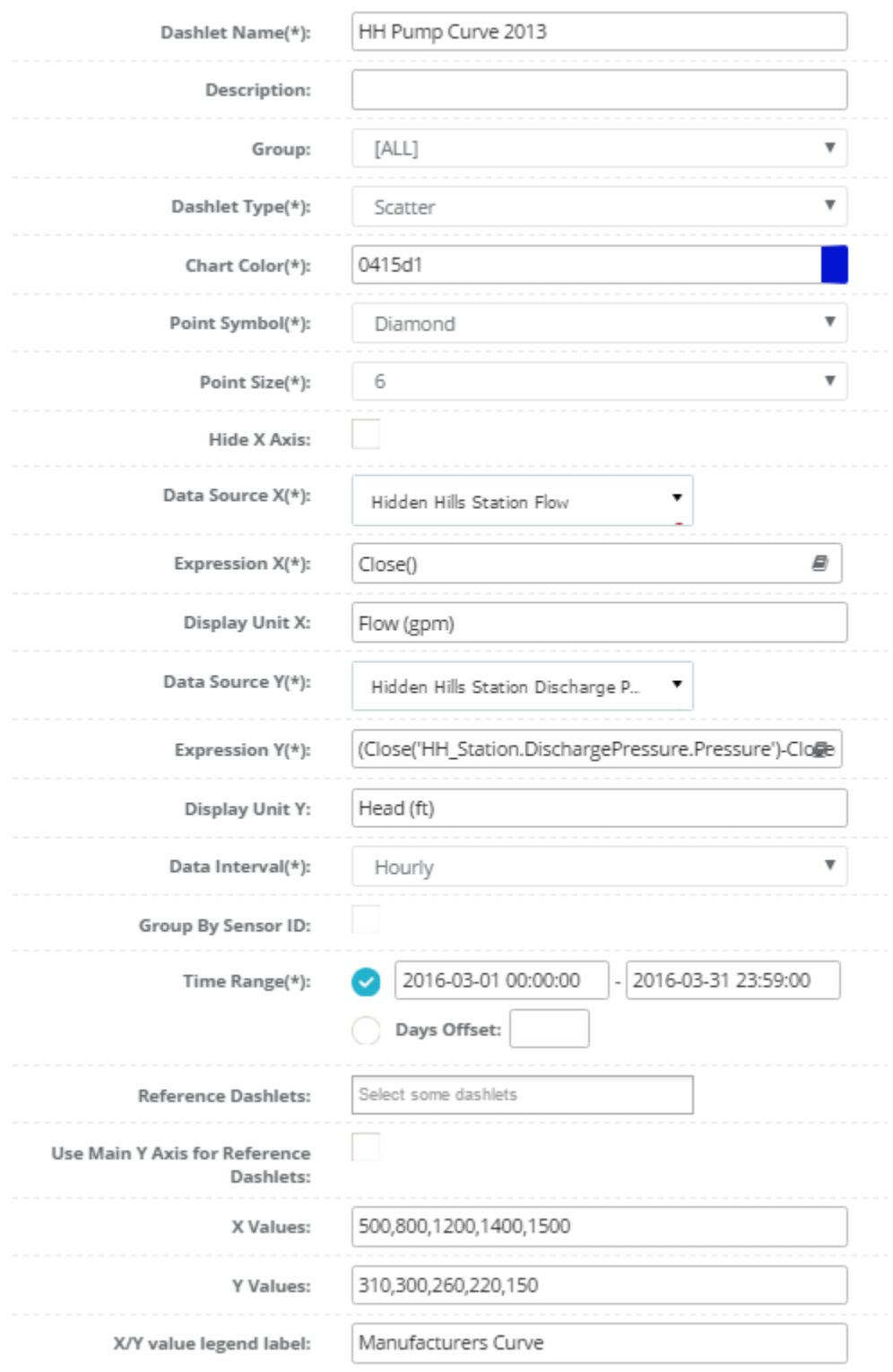

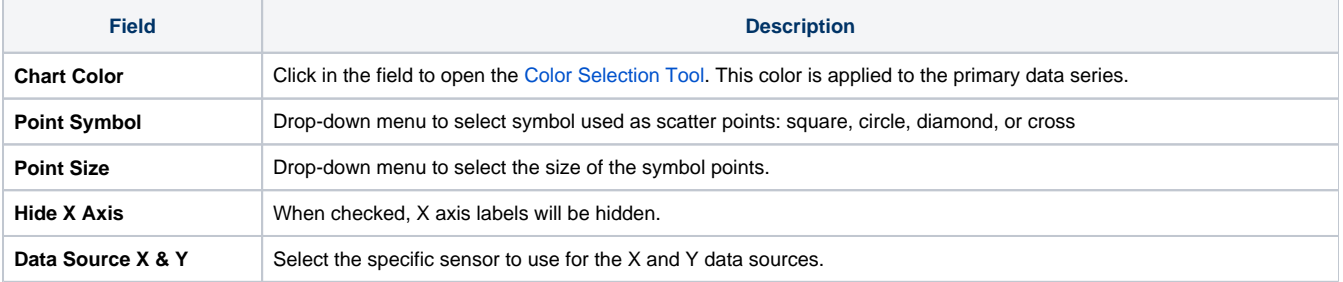

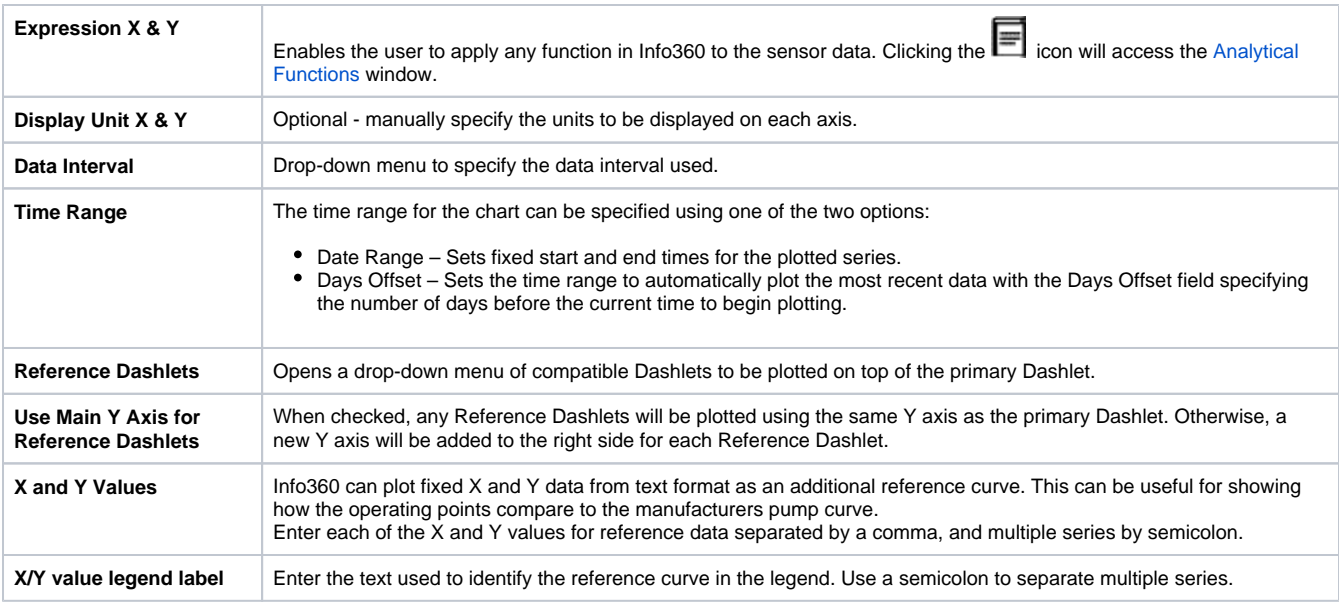

## <span id="page-9-0"></span>**External**

Displays content from an external site. This can include a variety of applications from weather feeds or videos.

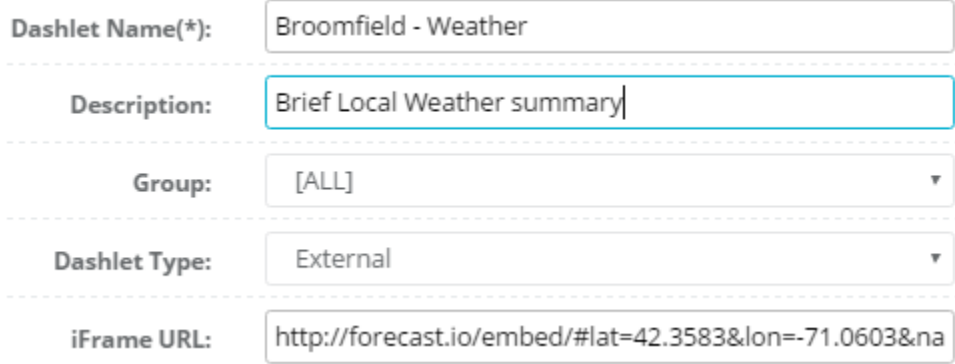

Enter the iFrame URL of the content you would like to display.

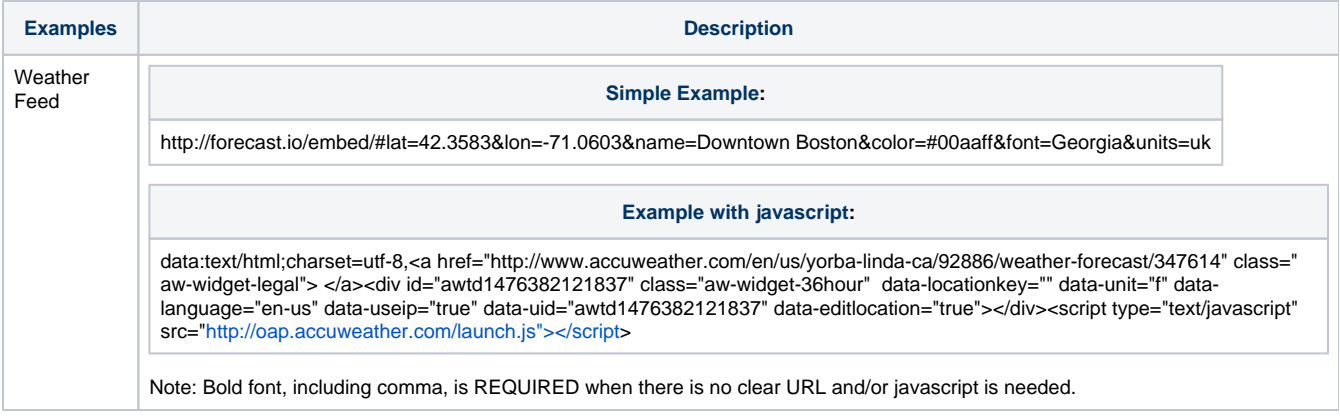

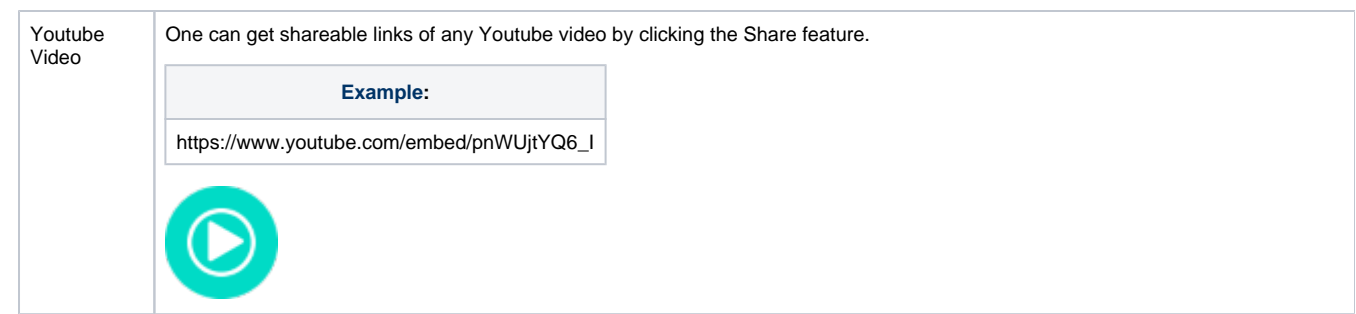

#### <span id="page-10-0"></span>**Image**

Displays an image file. This can be used to display schematics, as-built drawings, etc.

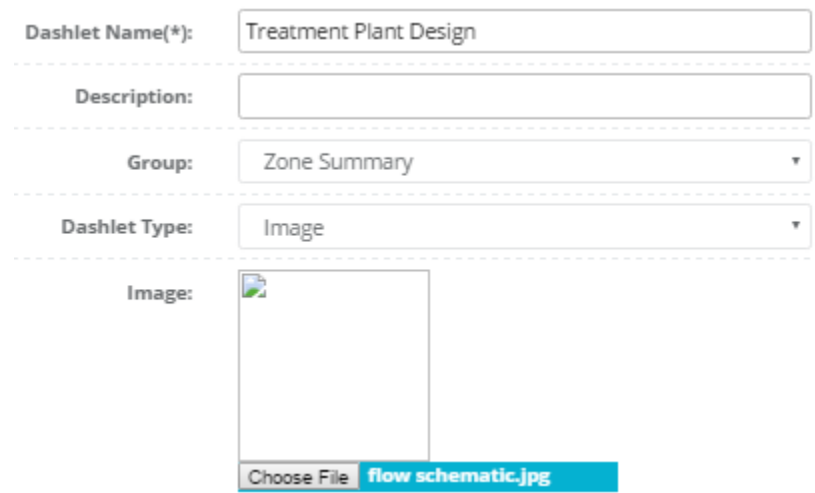

Selecting the Choose File button will open a Windows browser to locate an image file.

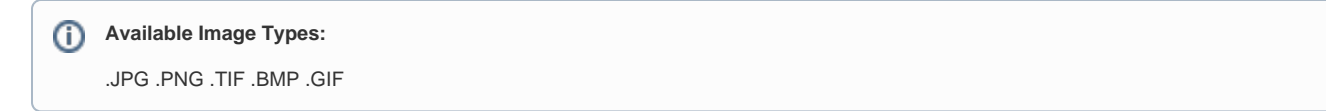

#### <span id="page-10-1"></span>**Rich Text**

Allows you to add free-form texts to a workspace. This could be a caption to a chart or Biz Block, or static texts describing the workspace.

You can hover to the various icons in the toolbar for their corresponding tooptips.Δ

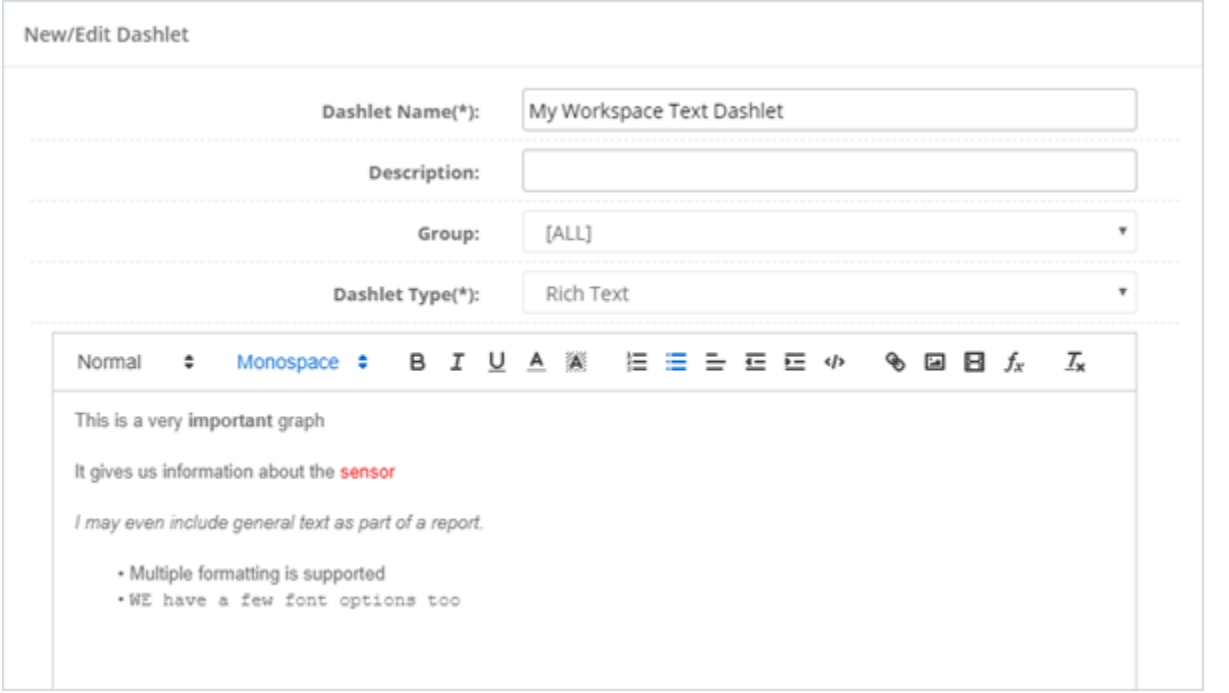

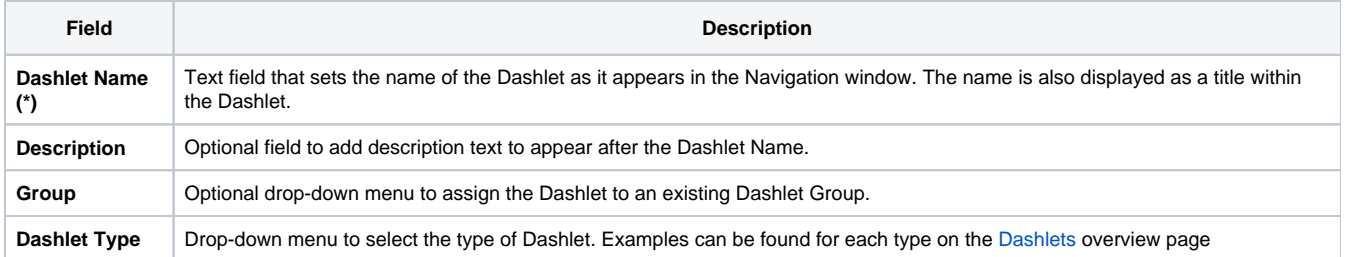